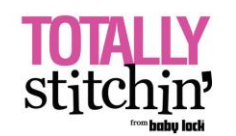

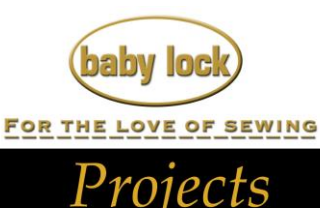

Designer's Gallery®

Lets Embroidery Designs Work For You

## **Table Runner with Napkins**

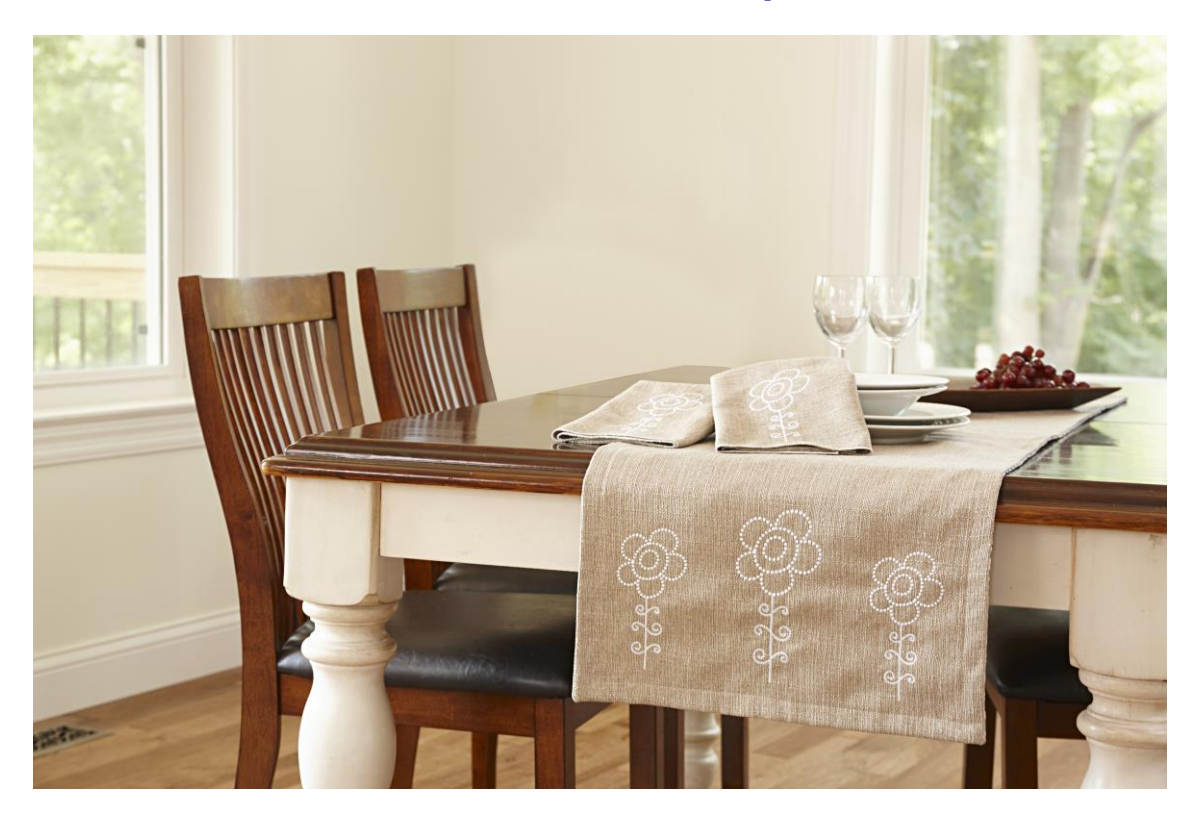

Use the IQ Designer in the Baby Lock® Destiny II to create a design that will look great on any of your table linens.

## **Skill Level: Intermediate**

**Created by:** Diane Kron, Sewing Project Manager

S**upplies:** Baby Lock® Destiny II embroidery machine Baby Lock Stick-Tear, Tear-Away Stabilizer (BLT102) Purchased table runner and napkins without a print Madeira® Rayon embroidery thread Baby Lock Stick Tear-Away stabilizer

## **Instructions:**

1. Turn on the Destiny II sewing and embroidery machine and follow the next set of steps to create the embroidery design:

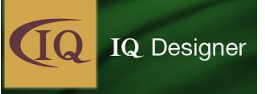

- Click on IQ designer icon.
- Click on the Shapes icon (*as shown below in the red box*).

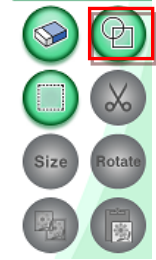

 Select the Closed shapes icon (*as shown below in the first blue highlighted box below*).

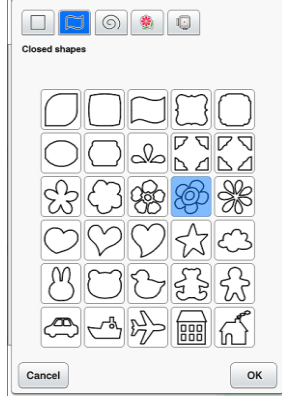

- Select the fourth flower shape in the third row (*as shown in the second blue highlighted box above*).
- Click on OK.
- Click on the Size icon. Click on the icon with the arrows pointing inward several times, so that the size is 73mm square. The size of the shape will be shown above the design on the workspace.

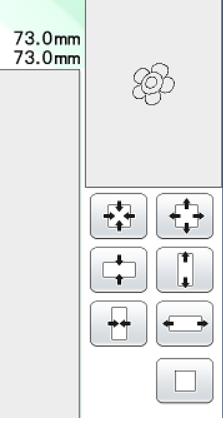

- Click OK.
- Click on the Rotate icon and rotate the design as desired.
- Move the flower to the top of the workspace.
- To apply the candlewicking stitch to the areas, click on the Line Properties (*as shown in the second illustration below with the call out*).
- Select the Candlwicking stitch (as shown below).
- Click on all of the areas in the design to apply the stitch.

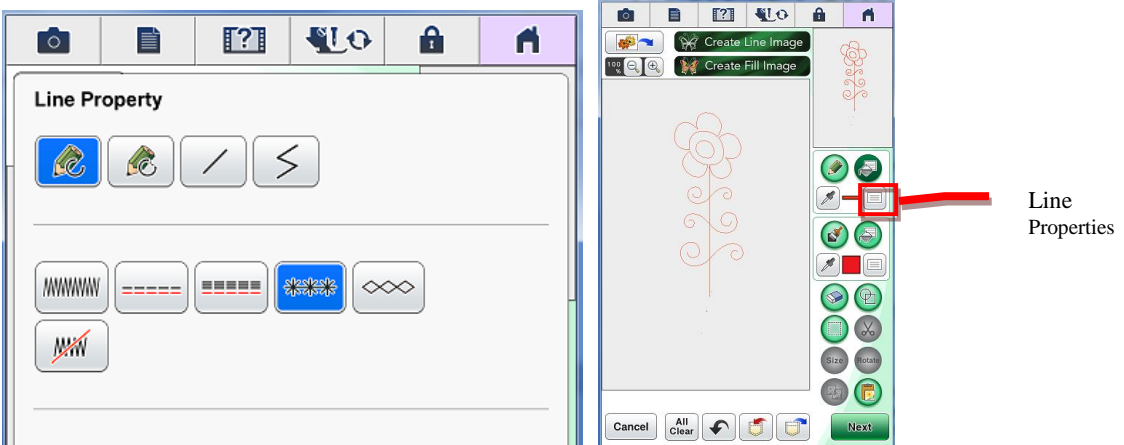

- 2. To create the stem on the flower follow the next set of steps.
	- Select the pencil tool and draw a straight line from the top of the flower downward (approximately 80mm long).

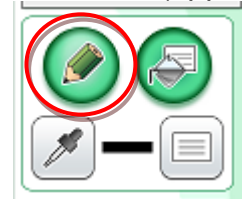

• Select the shapes icon.

 $\Box$  $\Box$ 

• In the next field, select the Open shapes icon as shown below.

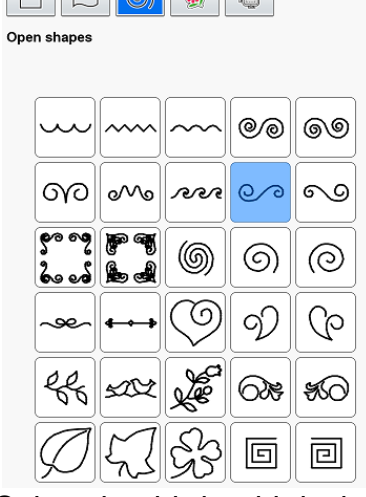

- Select the third swirl design on the second row.
- Click OK.
- Resize this design and move to the top of the stem.
- Apply three swirls to the stem.
- Click on Next, Preview and then Set.
- The design will now be on the embroidery screen.
- Click on Edit End and then Embroidery.
- Click on the Memory Pocket on the workspace to save the design.
- 3. Set up the machine for embroidery:
	- Place a new bobbin in the bobbin case.
	- Thread the machine with the desired Madeira embroidery thread.
	- Cut a piece of the Baby Lock Stick-Tear, Tear-Away Stabilizer larger than the largest hoop.
	- Hoop the stabilizer with the shiny side up.
	- Score the edge of the stabilizer.
	- Remove the covering from the stabilizer.
	- Center the design on the workspace. Add two more copies of the same design to the workspace. Resize the two side designs smaller by clicking on the embroidery Size tool. Use the arrow icon with the arrows pointing inward to resize the designs. Re-align the designs so that stems are even.
	- Determine the placement of the designs on the table runner and mark with a cross-mark. Place the cross-marks centered in the hoop. Finger press to secure to the stabilizer. Embroider three designs on each end of the runner and one on the napkins.
	- Embroider the designs.
	- Repeat for the opposite side of the runner and then on the napkins.

For other exciting projects like this one visit our website at [www.babylock.com](http://www.babylock.com/)

©2017 Baby Lock USA. This project may be freely used by individuals for non-commercial purposes. Project instructions may not be sold or distributed without approval from Baby Lock. Baby Lock must be acknowledged as the source of the project instructions through copyright or online link